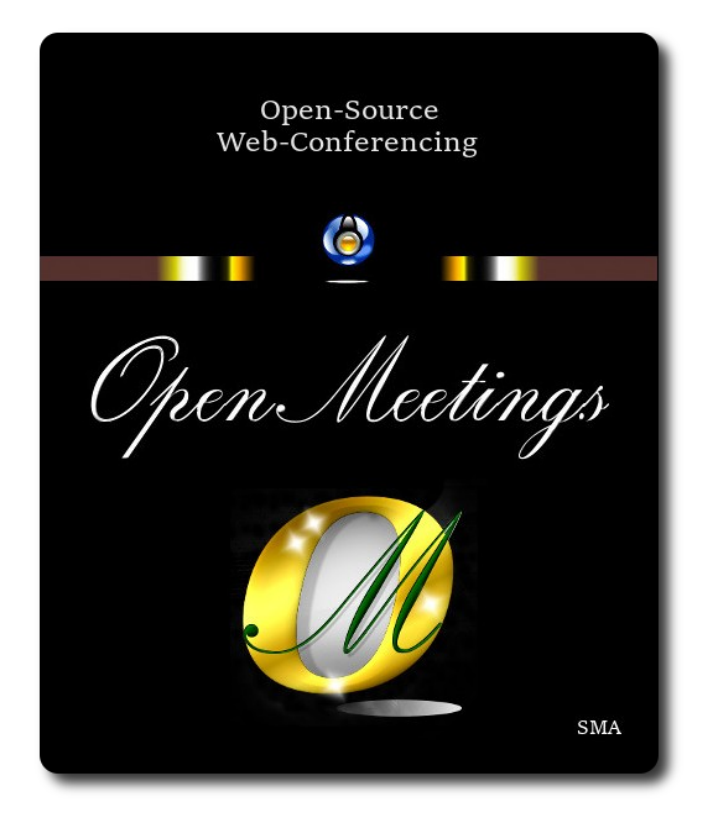

# **Instalación de Apache OpenMeetings 7.2.0 en openSUSE Leap 15.5**

 El presente tutorial está basado en una instalación limpia de:

## **openSUSE-Leap-15.5-DVD-x86\_64-Media.iso**

 Mi sincero agradecimiento a Maxim Solodovnik por su ayuda, sin la cual no podría haber terminado este tutorial satisfactoriamente. Está hecho paso a paso.

------ **Actualizar el sistema** -----**-**

Actualizamos el sistema operativo:

su

**1)**

zypper refresh

zypper update

**2)**

------ **Instalación de Java** ------

Java 17 es necesario para que Tomcat-OpenMeetings 7.2.0 funcione. Instalamos OpenJava 17.

Añadimos el repositorio de OpenJava:

zypper addrepo https://download.opensuse.org/repositories/home:ecsos/15.5/home:ecsos.repo

...refrescamos, aceptando cuando pregunte, con una letra a , las keys para siempre :

### zypper refresh

...e instalamos OpenJava 17:

zypper install java-17-openjdk

export JRE\_HOME=/usr/lib64/jvm/java-17-openjdk-17

Veamos cuantas versiones de Java tenemos instaladas, y si hubiera más de una, seleccionamos la OpenJava 17, que acabamos de instalar:

update-alternatives --config java

...y para ver la versión activa:

java -version

**3)**

#### ------ **Instalación de LibreOffice** ------

OpenMeetings necesirará LibreOffice para convertir a pdf los archivos de oficina subidos.

Quizás esté instalado, mas para la iso servidor lo instalaremos:

zypper install -y libreoffice

**4)**

#### ------ **Instalación de paquetes y librerías** ------

Vamos a instalar algunos de los paquetes y librerías que posteriormente necesitaremos.

zypper install -y ghostscript git nano unzip

**5)**

-

```
 ------ Instalación de ImageMagick y Sox -----
```
**ImageMagick,** trabajará con los archivos de imagen jpg, png, gif, etc. Lo instalaremos, y alguna librería:

zypper install -y ImageMagick giflib-devel

Modificamos ImageMagick para que OpenMeetings pueda subir archivos office a la pizarra:

nano /etc/ImageMagick-7-SUSE/policy.xml

...y comentamos las dos lineas siguientes, cerca del final del archivo:

```
<policy domain="coder" rights="write" pattern="PS" />
<policy domain="coder" rights="write" pattern="PDF" />
```
...dejándolas así:

```
<!-- <policy domain="coder" rights="write" pattern="PS" /> -->
<!-- <policy domain="coder" rights="write" pattern="PDF" /> -->
```
Pulsamos en el teclado **Ctrl+x**, preguntará si guarda y pulsamos **S**, después pulse **Enter** para salir. Esto último hay que repetirlo cada vez que usted actualice el sistema-ImageMagick.

**Sox,** trabajará el audio. Lo instalamos:

zypper install -y sox

**6)**

#### ------ **Instalación de FFmpeg** ------

FFmpeg se encarga del trabajo con el video. El script de compilación que antes funcionaba, ahora ha dejado de hacerlo, por lo que instalaremos un archivo ffmpeg compilado por mí en openSUSE Leap 15.4. (hasta que logre hacer funcionar el script):

cd /opt

...lo descargamos:

(En una sola línea sin espacio entre ambas)

wget https://cwiki.apache.org/confluence/download/attachments/27838216/ ffmpeg\_openSUSE\_15.5.zip

...descomprimimos:

unzip ffmpeg\_openSUSE\_15.5.zip

...y lo copiamos a /usr/local/bin:

### cp ffmpeg\_openSUSE\_15.5/ffmpeg /usr/local/bin

chmod +x /usr/local/bin/ffmpeg...y concedemos permiso de ejecución

**7)** 

# ------ **Instalación de MariaDB servidor base de datos** ------

MariaDB es el servidor de base de datos.

Lo instalamos:

zypper install -y mariadb mariadb-tools

...y lo lanzamos:

systemctl start mysql.service

Damos una contraseña a root en mariadb. Por favor, sustituya nueva-contraseña por una de su gusto:

mysqladmin -u root password nueva-contraseña

Haremos una base de datos para OpenMeetings llamada open720:

#### mysql -u root -p

...pedirá la contraseña que acabe elegir:

MariaDB [(none)]> CREATE DATABASE open720 DEFAULT CHARACTER SET 'utf8';

Ahora haremos un usuario con todos los permisos sobre esta base de datos:

(En una sola linea con espacio entre ambas)

# MariaDB [(none)]> GRANT ALL PRIVILEGES ON open720.\* TO 'hola'@'localhost' IDENTIFIED BY '1a2B3c4D' WITH GRANT OPTION;

- **\*** open720 ......… es el nombre de la base de datos.
- **\*** hola ………….es el usuario para esta base de datos**.**
- **\*** 1a2B3c4D .…es la contraseña de este usuario.

Puede cambiar los datos...mas recuérdelos!. Los necesitaremos más tarde. Ahora salimos de MariaDB:

**8)**

### ------ **Instalación de OpenMeetings** ------

Instalaremos OpenMeetings en /opt/open720. Toda la información siguiente estará basada en este directorio:

cd /opt

...y descargamos el archivo OpenMeetings:

wget https://archive.apache.org/dist/openmeetings/7.2.0/bin/apache-openmeetings-7.2.0.tar.gz

...lo descomprimimos:

tar xzvf apache-openmeetings-7.2.0.tar.gz

....y renombramos la carpeta obtenida:

```
mv apache-openmeetings-7.2.0 open720
```
Descargamos e instalamos el conector entre OpenMeetings y MariaDB:

(En una sola linea sin espacio entre ambas)

wget https://repo1.maven.org/maven2/mysql/mysql-connector-java/8.0.30/mysql-connector-java-8.0.30.jar

...y lo copiamos a donde debe estar:

cp /opt/mysql-connector-java-8.0.30.jar /opt/open720/webapps/openmeetings/WEB-INF/lib

**9)** 

# ------ **Script para lanzar Tomcat-OpenMeetings** ------

Descargaremos el script para lanzar Tomcat-OpenMeetings:

cd /opt

wget https://cwiki.apache.org/confluence/download/attachments/27838216/tomcat34

...lo copiamos a donde debe estar:

cp tomcat34 /etc/init.d/

...y le concedemos permiso de ejecución:

chmod +x /etc/init.d/tomcat34

Si usted hubiera hecho la instalación de OpenMeetings en una ruta distinta, edite el script y modifique la linea:

CATALINA\_HOME =/opt/open720

...a

CATALINA\_HOME =/su-ruta-de-instalación

**10)**

------ **Lanzar Tomcat-OpenMeetings** ------

Reiniciamos MariaDB:

systemctl restart mysql.service

...y lanzamos Tomcat-OpenMeetings, desde una nueva ventana terminal (conectado a Internet):

/etc/init.d/tomcat34 start

...aguarde unos 40 segundos para que tomcat pueda lanzarse completamente. Después vaya a:

<https://localhost:5443/openmeetings/>

...aparecerá una página similar a esta:

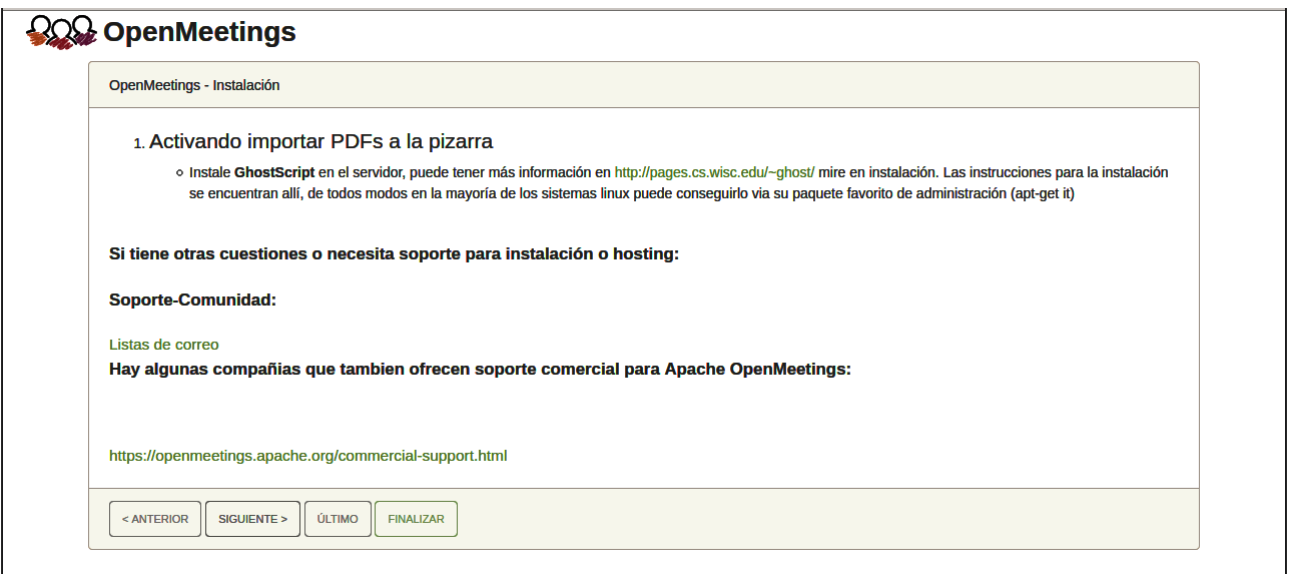

...pulse el botón "**Siguiente >**" (abajo), y mostrará la configuración predeterminada para H2; mas nosotros empleamos MySQL (MariaDB):

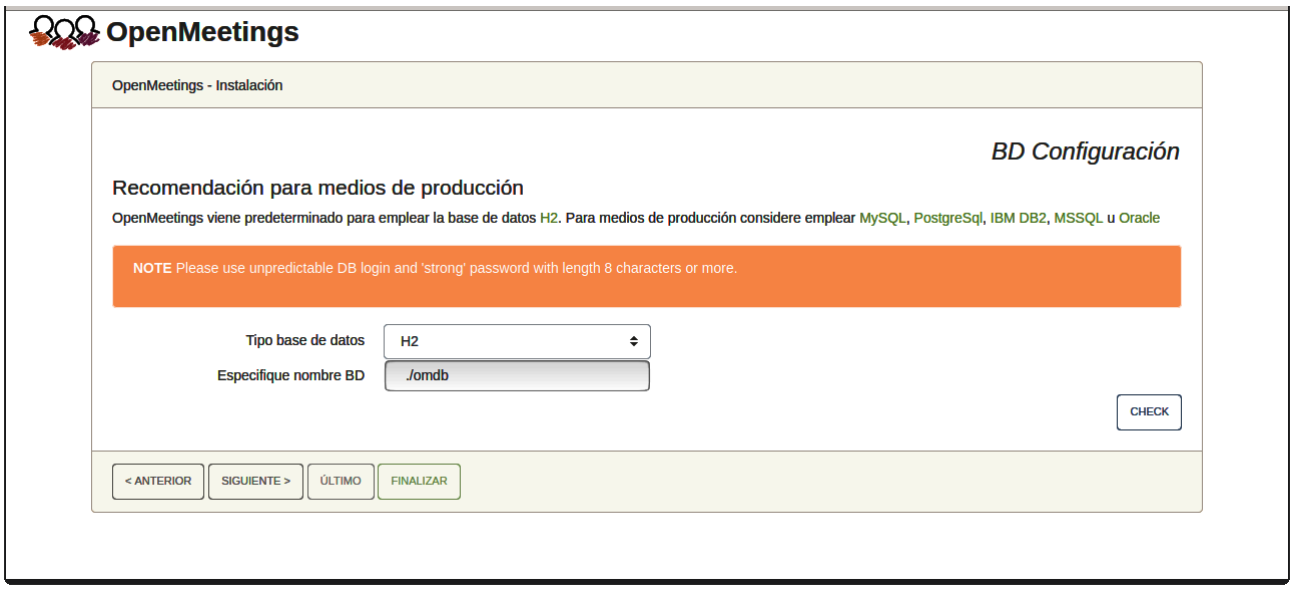

...por tanto, cambiamos **Tipo base de datos** a MySQL**:**

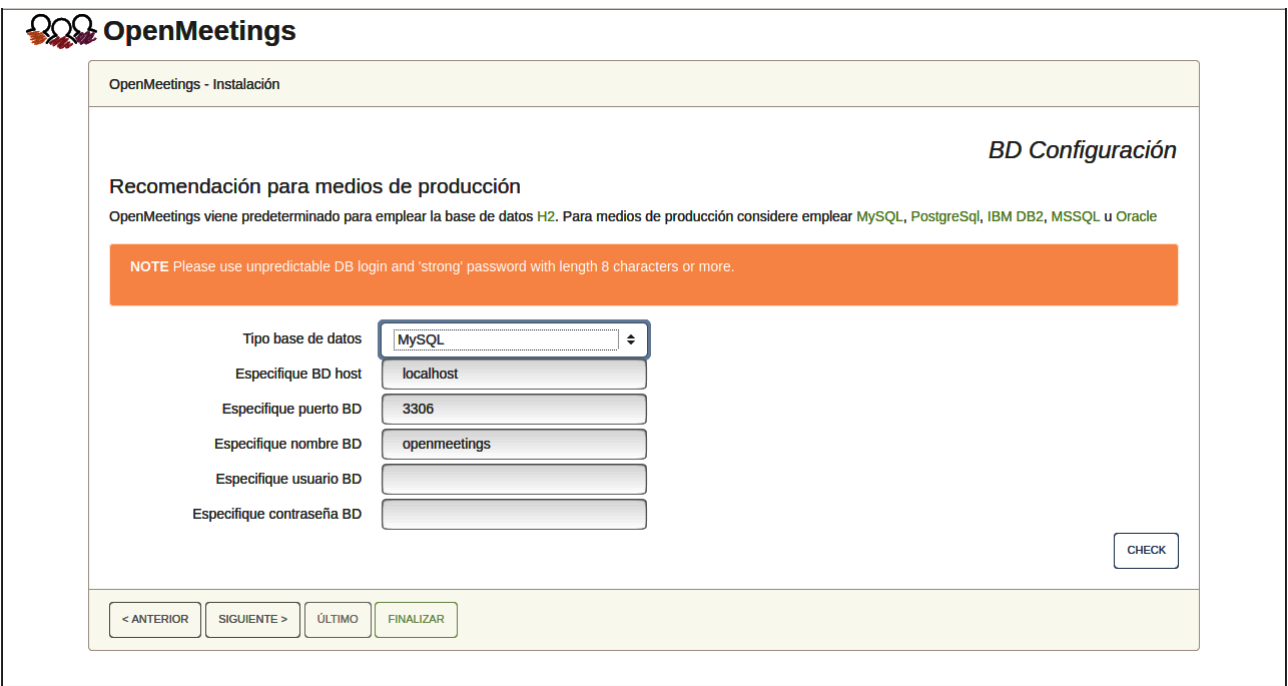

Aquí hemos de introducir el nombre de la base de datos, del usuario y su contraseña que hicimos en el paso 7:

### **Especifique nombre BD** = open720

### **Especifique usuario BD =** hola

#### **Especifique contraseña BD =** 1a2B3c4D

Si usted hubiera escogido datos diferentes, por favor introdúzcalos en su lugar. Pulse el botón "**Siguiente >**" (abajo), y nos llevará a:

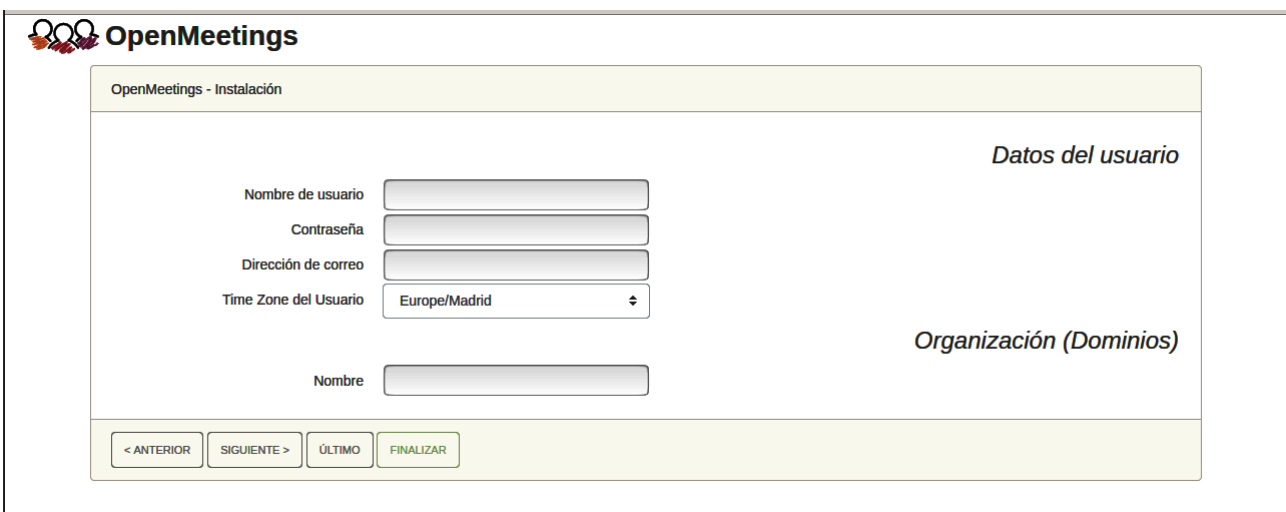

Ahora hemos de introducir un nombre de usuario para OpenMeetings, y una contraseña de al menos 8 dígitos, que contenga un signo especial, como : + % & \$ ...etc. Apuntelos en un papel.

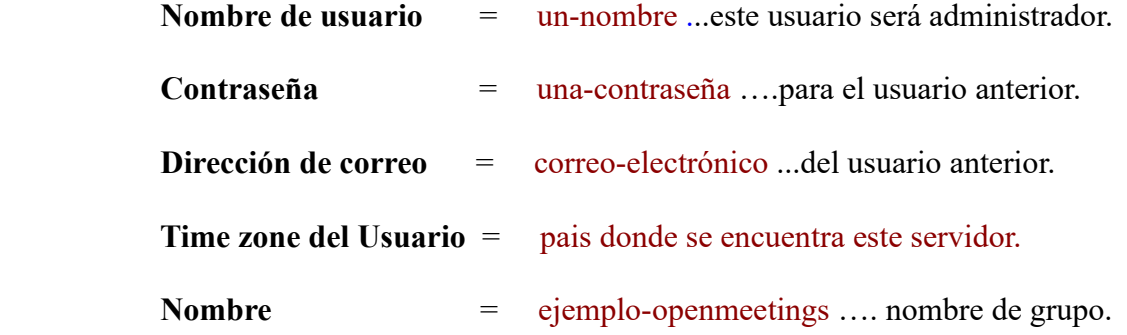

Pulse el botón de abajo > y nos llevará a una nueva página (la de abajo), en donde podrá seleccionar el idioma para su servidor OpenMeetings, así como otras opciones tales como la configuración del servidor de correo que vaya a emplear para enviar invitaciones o reuniones desde OpenMeetings:

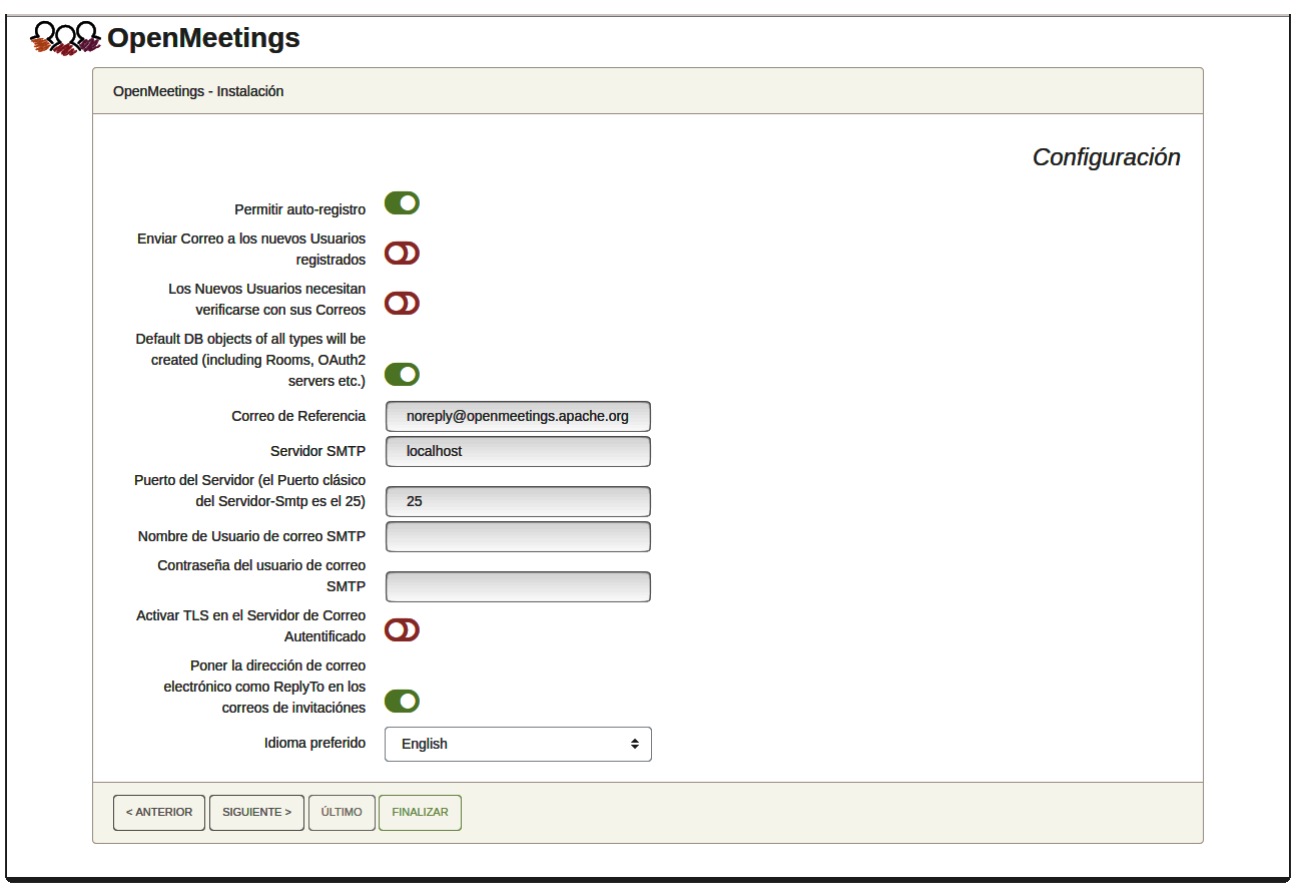

Un ejemplo válido para configurar el servidor de correo con Gmail, es el siguiente: (sustituya **juan@gmail.com** por su verdadera cuenta de correo Gmail)

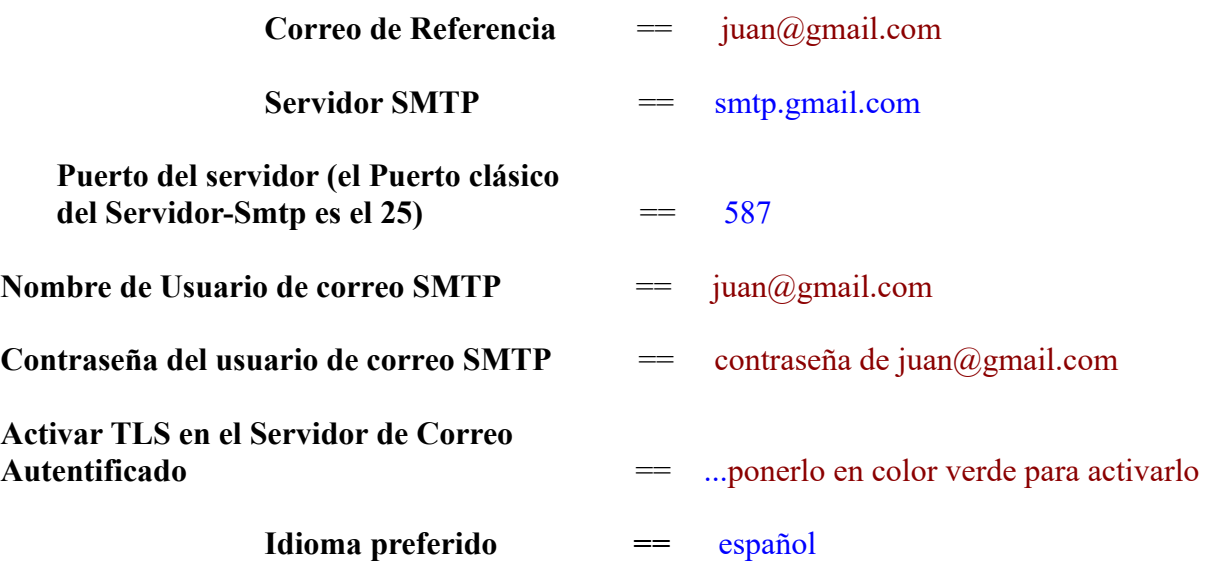

...el resto lo puede modificar a su gusto.

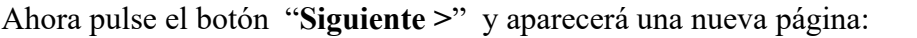

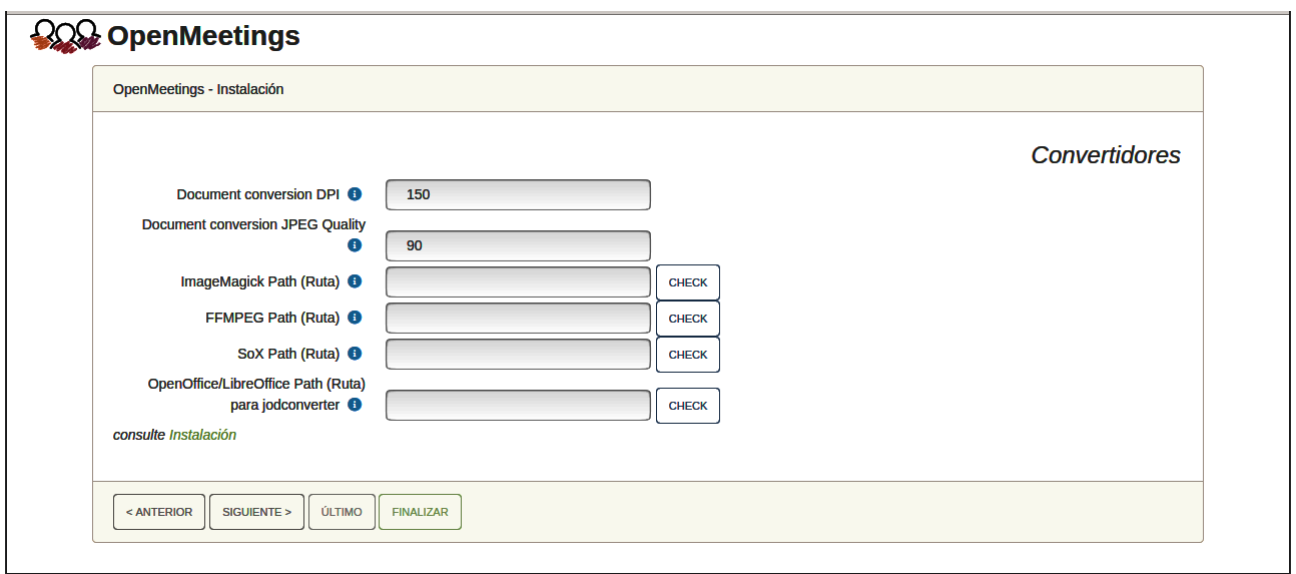

Aquí introduciremos las respectivas rutas para la imagen, video, audio y conversión de archivos subidos:

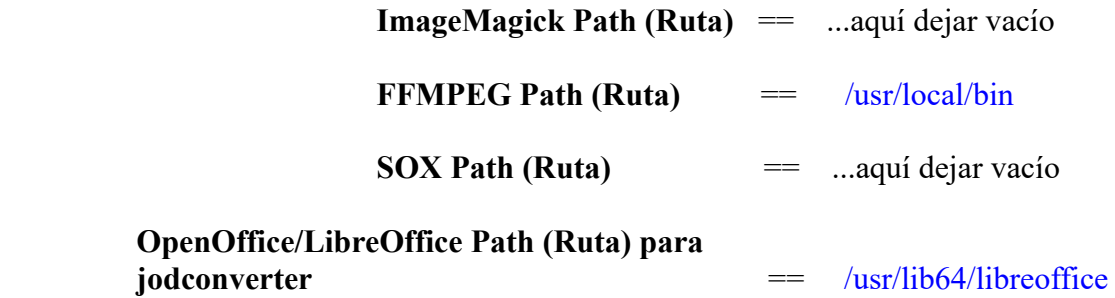

Conforme vaya introduciendo las rutas, puede comprobar si son correctas pulsando el botón llamado **Check**.

Una vez completadas las rutas, por favor pulse el botón "**Siguiente >**" y pasaremos a otra página que nosotros dejaremos tal cual:

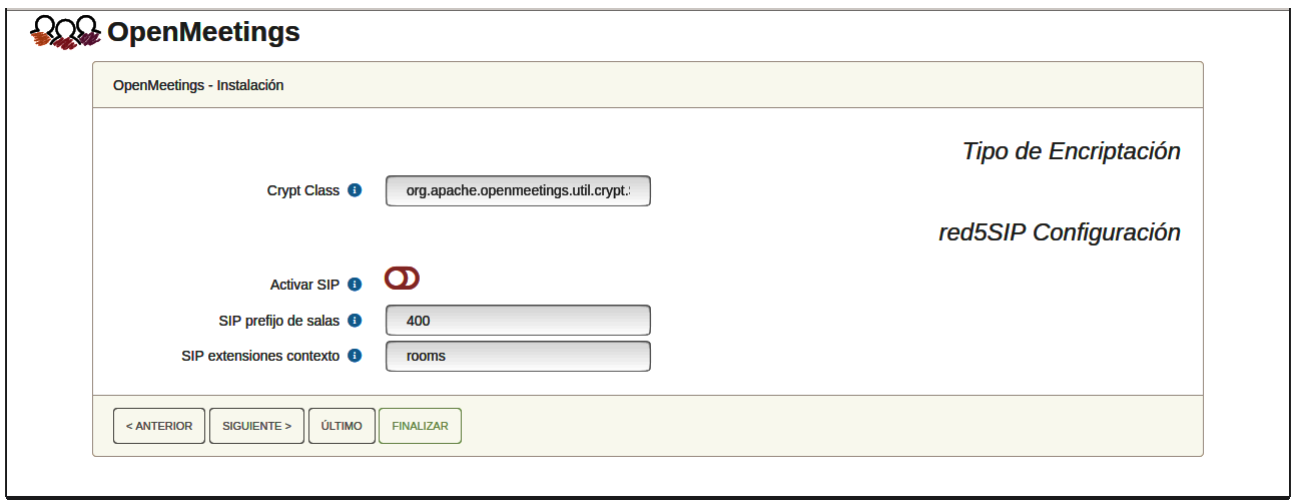

Pulse el botón "**Siguiente >**" y aparecerá esta página:

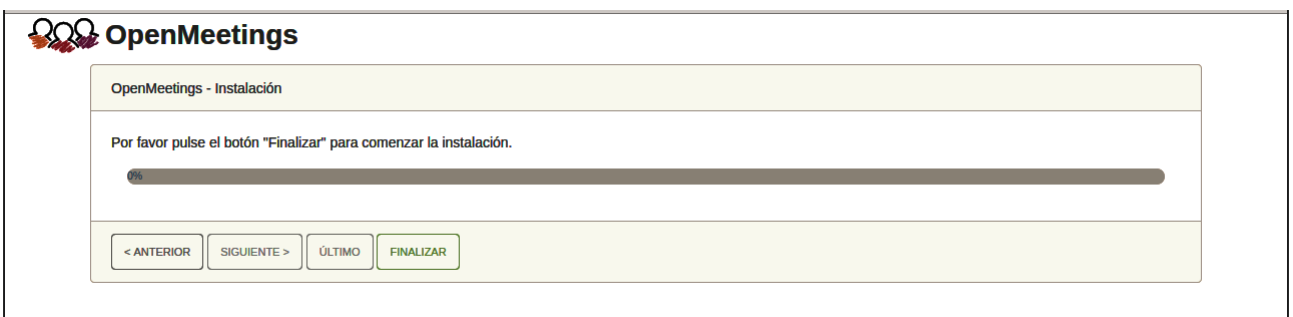

...pulse el botón "**Finalizar"** y comenzarán a llenarse las tablas de nuestra base de datos. Cuando concluya, aparecerá esta otra página. No haga aún clic en Entrar a la Aplicación. Antes hemos de reiniciar el servidor. Por favor, abra una nueva terminal y reinicie tomcat:

/etc/init.d/tomcat34 restart

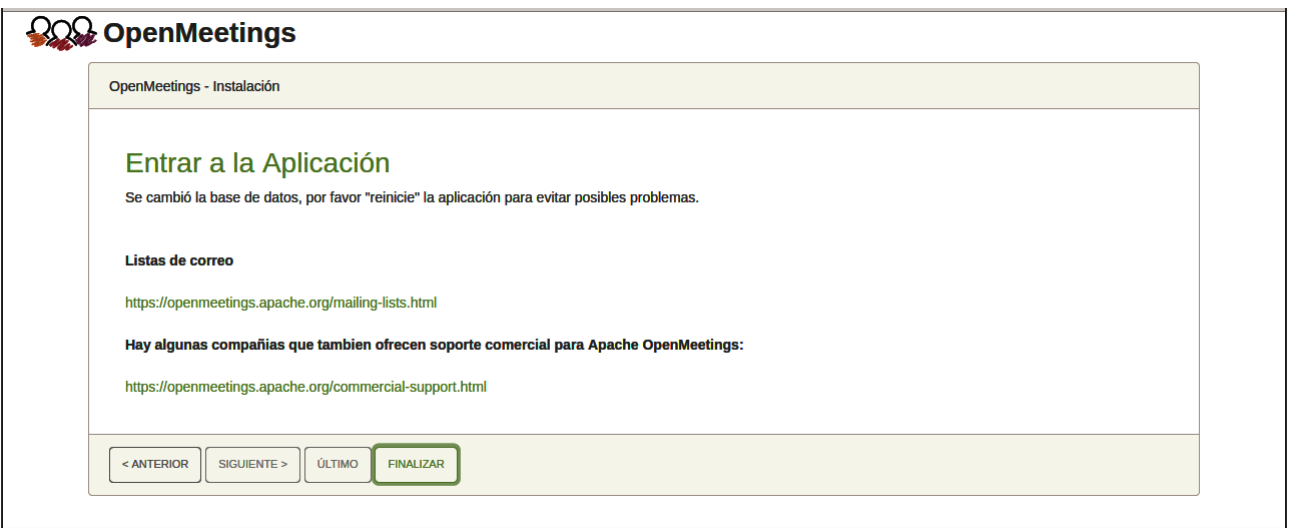

Ahora sí puede pulsar sobre Entrar a la Aplicación y nos llevará a la entrada de OpenMeetings. Mas aguarde. Antes de entrar en OpenMeetings, hemos de instalar Podman, Kurento-Media-Server y Coturn (Turn server), algo que haremos en los próximos pasos, para que así usted pueda tener acceso a la cámara, micro, grabación y compartición de escritorio en la sala.

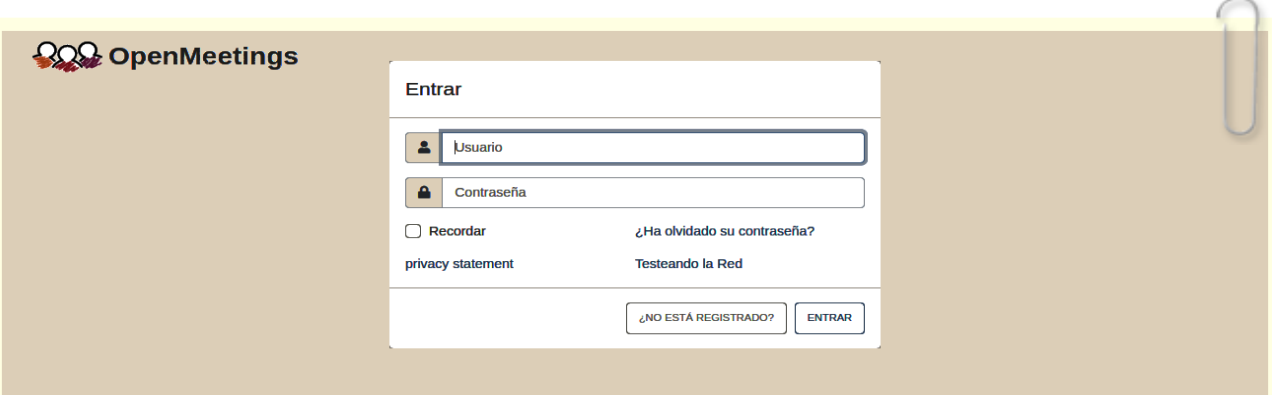

### ------ **Instalación de Podman** ------

Instalaremos Podman como recipiente para kurento-media-server:

zypper install -y podman

...detenemos OpenMeetings, MariaDB y Podman:

/etc/init.d/tomcat34 stop

systemctl stop mysql.service

systemctl stop podman.service

… y reiniciamos la máquina. Continúe después en el paso siguiente número 12:

reboot

**12)**

#### ------ **Instalación de Kurento-Media-Server** ------

Después de haber reiniciado la computadora, instalaremos Kurento Media Server 6.18.0 que es necesario para OM 7.2.0 (la cámara, micro-audio, grabación y compartición de escritorio). Si tuviera instalado una versión de Kurento menor que la 6.18, tendremos que desinstalarla. Vamos a ello (si no tuviera Kurento ya instalado salte esta desinstalación).

Antes lanzamos Podman:

systemctl start podman.service

====== desinstalación de Kurento versión antigua =======

sudo podman stop kms

sudo podman rm kms

======= fin desinstalación Kurento versión antigua =====

...y ahora instalaremos kuento-media-server. Mas antes hemos de hacer la carpeta en donde se crearán los futuros archivos de video de las grabaciones que hagamos en las salas, así como los archivos y documentos subidos:

**11)**

#### mkdir -p /opt/om\_data

( En una sola línea, con espacio entre ambas)

podman run -d --name kms -p 8888:8888 --mount type=bind,source=/opt/om\_data,target=/opt/om\_data kurento/kurento-media-server:6.18.0

(si preguntara, seleccione la línea que comienza por docker.io/kurento/….)

**13)**

### ------ **Instalación de Coturn y configuración del servidor Turn** ------

Instalamos Coturn (Turn server hace la conexión entre clientes en OpenMeetings, peer to peer):

#### zypper install coturn

# Configuramos Turn server.

Comenzamos creando una contraseña que necesitaremos para ponerla en el archivo de configuración y más tarde en un archivo de OpenMeetings. La creamos:

openssl rand -hex 32

...generará algo similar a esto:

751c45cae60a2839711a94c8d6bf0089e78b2149ca602fdXXXXXXXXXXXXXXXXX

…copie la larga contraseña y péguela en un archivo de texto guardándolo.

Ahora editamos el archivo de configuración de Turn:

#### nano /etc/coturn/turnserver.conf

...en este archivo habremos de descomentar (borrar #) las siguientes líneas (otra ya estará autodescomentada durante la instalación):

#### use-auth-secret

static-auth-secret=751c45cae60a2839711a94c8d6bf0089e78b2149ca602fdXXXXXXXXXXXXX

(en la línea de arriba pongan la larga contraseña que acabamos de guardar en un archivo de texto)

realm=su\_verdadero\_dominio

stale-nonce=60 ...(de 600 a 60))

log-file=/var/log/turnserver/turn.log .

...salimos del editor nano pulsando las teclas **Ctrl+x**, preguntará si guarda y pulsamos **S** y dspués **Enter** para salir.

**14)**

# ------ **Configuración de OpenMeetings 7.2.0 con Kurento media server** ------

Editamos el archivo openmeetings.properties de OpenMeetings:

nano /opt/open720/webapps/openmeetings/WEB-INF/classes/openmeetings.properties

...y en la sección #### Kurento ### modificamos solo las siguientes líneas:

#### Kurento ###

kurento.turn.url= kurento.turn.user= kurento.turn.secret=

...dejandolas así:

```
kurento.turn.url=IP publica de tu servidor:3478
kurento.turn.user=
kurento.turn.secret=751c45cae60a2839711a94c8d6bf0089e78b2149ca602fdXXXXXXXXXXXXXX
```
...arriba, en:

```
kurento.turn.secret=751c45cae60a2839711a94c8d6bf0089e78b2149ca602fdXXXXXXXXXXXXX
```
...sustituya la línea:

#### 751c45cae60a2839711a94c8d6bf0089e78b2149ca602fdXXXXXXXXXXXXX

...por la larga contraseña que generamos en el paso anterior 13 y que guardamos en un archivo de texto,

...salimos del editor nano pulsando las teclas **Ctrl+x**, preguntará si guarda y pulsamos **S** y después **Enter** para salir.

ES IMPORTANTE...reiniciamos la máquina y después continuamos en el siguiente paso 15.

Mas antes detendremos los servidores:

systemctl stop mysql.service

podman stop kms

systemctl stop podman.service systemctl stop coturn.service /etc/init.d/tomcat34 stop ...y ahora reiniciamos:

reboot

**15)**

#### ------ **Iniciar los servidores tras haber reiniciado la máquina** ------

Lanzamos todos los servidores relacionados con OpenMeetings tras haber reiniciado:

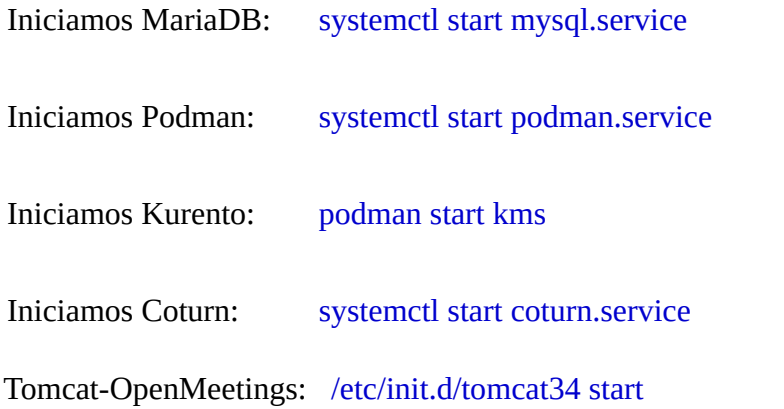

**16)**

#### ------ **Abrir puertos necesarios para los servidores** ------

Necesitamos abrir determinados puertos, tanto en el router como en el firewall, para que los servidores puedan ser accesibles.

Estos son:

3478 TCP UDP IN

5443 TCP IN

8888 TCP IN

49152:65535 UDP IN-OUT

Para abrirlos con IPTables estos son los comandos:

```
iptables -A INPUT -p tcp -m tcp --dport 3478 -j ACCEPT
```
iptables -A INPUT -p udp -m udp --dport 3478 -j ACCEPT

iptables -A INPUT -p tcp -m tcp --dport 5443 -j ACCEPT

iptables -A INPUT -p tcp -m tcp --dport 8888 -j ACCEPT

iptables -A INPUT -p udp --match multiport --dports 49152:65535 -j ACCEPT

iptables -A OUT -p udp --match multiport --dports 49152:65535 -j ACCEPT

...tras haber lanzado los comandos guardamos los cambios:

#### service iptables save

...y reiniciamos IPTables:

service iptables restart

Haga clic en el link de abajo e introduzca el nombre de usuario y contraseña que apuntó en el papel (paso 10):

<https://localhost:5443/openmeetings>

**#** Una vez que acabemos la instalación completa de OpenMeetings, aquí podrá encontrar un tutorial para la instalación y configuración de los certificados Let´s Encrypt SSL para la url "https" necesarios para OpenMeetings:

[Instalacion certificados SSL para OpenMeetings 7.2.0 en openSUSE Leap 15.5](https://cwiki.apache.org/confluence/download/attachments/27837303/Instalacion%20certificados%20SSL%20para%20OpenMeetings%207.2.0%20en%20openSUSE%20Leap%2015.5.pdf)

La próxima vez que quiera lanzar los servidores, por favor hágalo en este orden:

systemctl start mysql.service

systemctl start podman.service

podman start kms

systemctl start coturn.service

/etc/init.d/tomcat34 start

**17)**

# ------ **Configuración de OpenMeetings** ------

Una vez haya accedido a OpenMeetings, si quisiera hacer alguna modificación en la configuración, sería en:

### **Administración** → **Configuración**

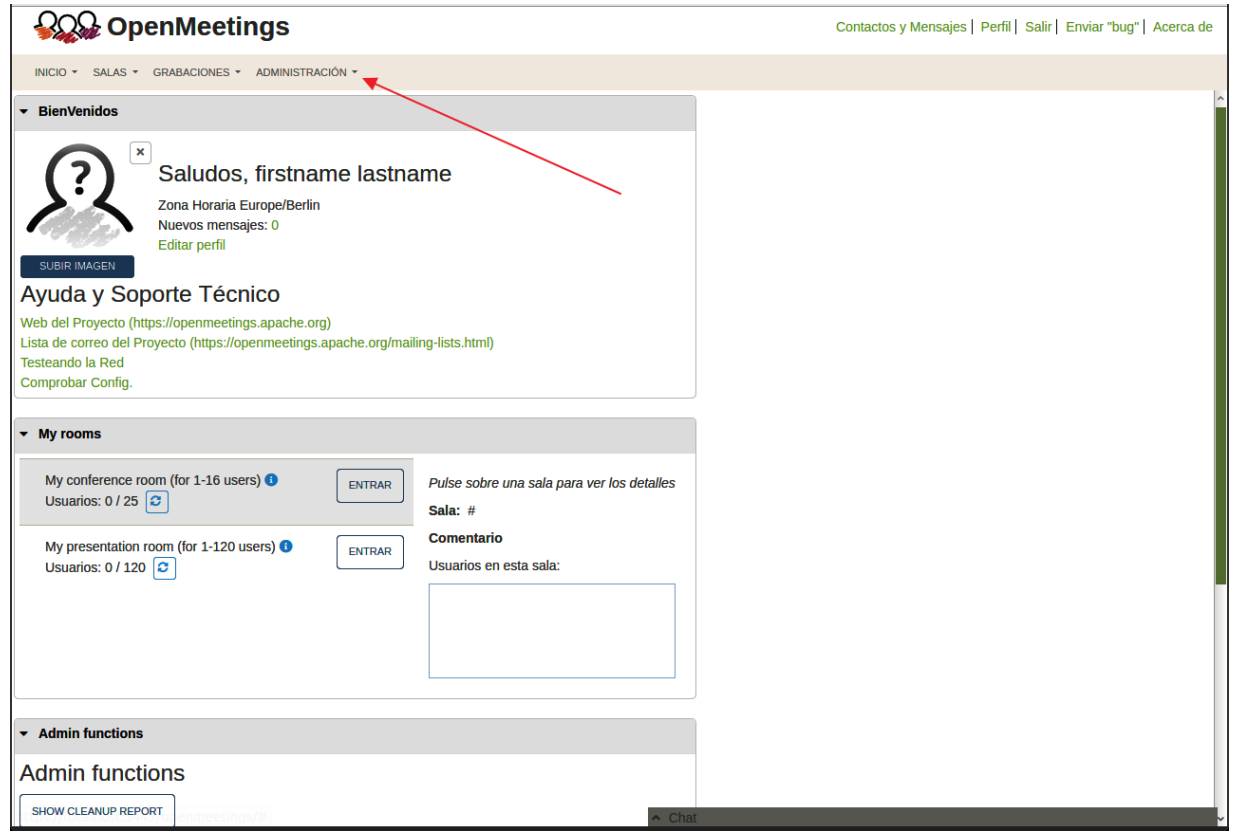

...y siguiendo el orden señalado por las flechas coloradas:

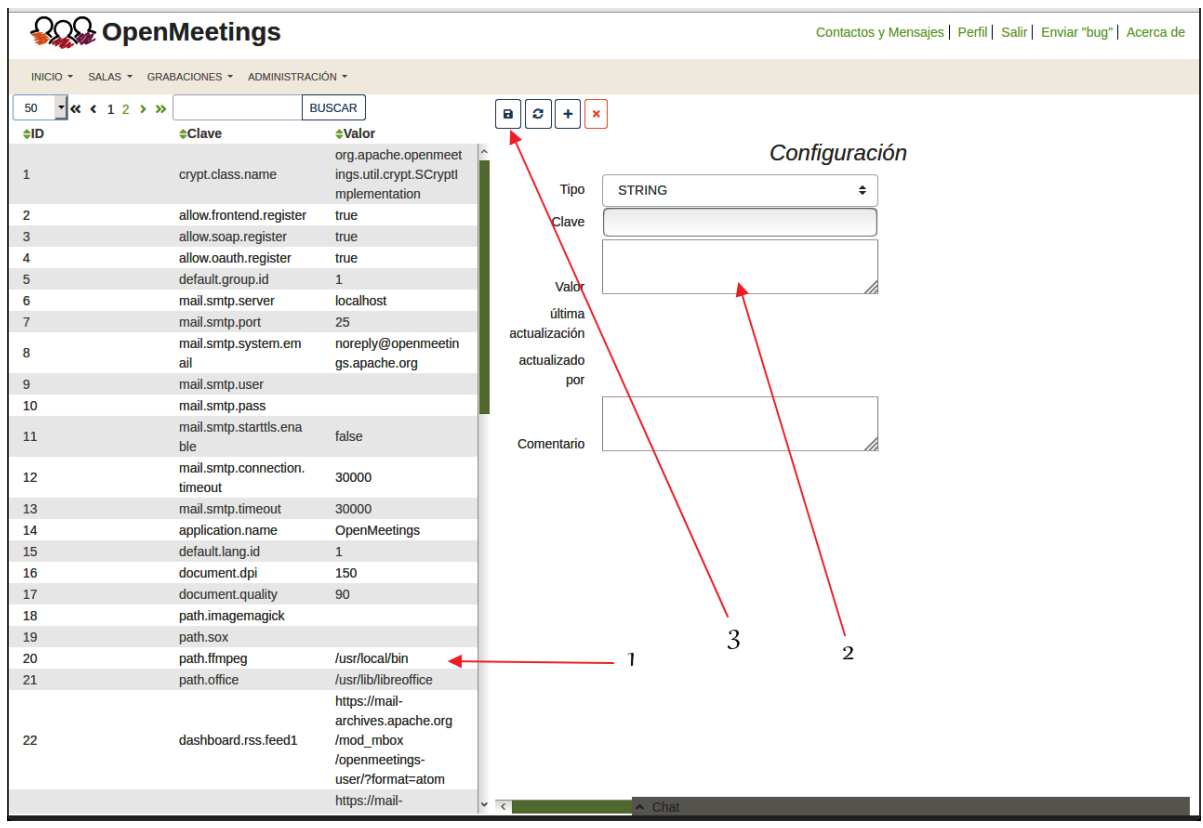

Si tiene alguna duda o pregunta, por favor expóngala en los foros de Apache OpenMeetings:

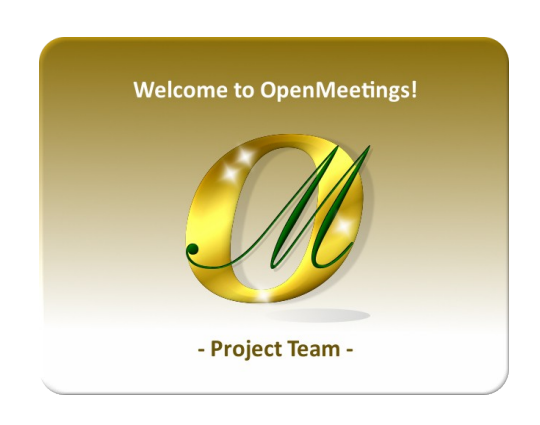

https://openmeetings.apache.org/mailing-lists.html

------

Pueden descargar si gustan, un wallpaper de OpenMeetings para distintos aparatos, tales como:

PC, Mac, Smartphone, iPhone y Tablets. Aquí tienen el link de descarga:

[OpenMeetings Wallpaper Download](https://cwiki.apache.org/confluence/download/attachments/27838216/Wallpaper%20OpenMeetings%20for%20different%20devices.pdf)

También se encuentra a vuestra disposición un dvd live iso de OpenMeetings 7.2.0 en Ubuntu 18.04 lts.

Puede encontrarlo aquí:

[Live iso download](https://cwiki.apache.org/confluence/display/OPENMEETINGS/Live+iso+OpenMeetings+on+Ubuntu)

Gracias.

Alvaro Bustos (PMC y Committer en Apache OpenMeetings)